# Juvenile Diversion Case Management System

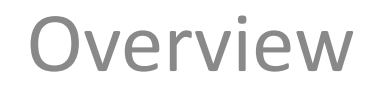

February 16, 2016 UPDATED September 26, 2016

# http://ncjis.nebraska.gov/

• Once you log into NCJIS with the correct certificate, click on JCMS in the 3rd column.

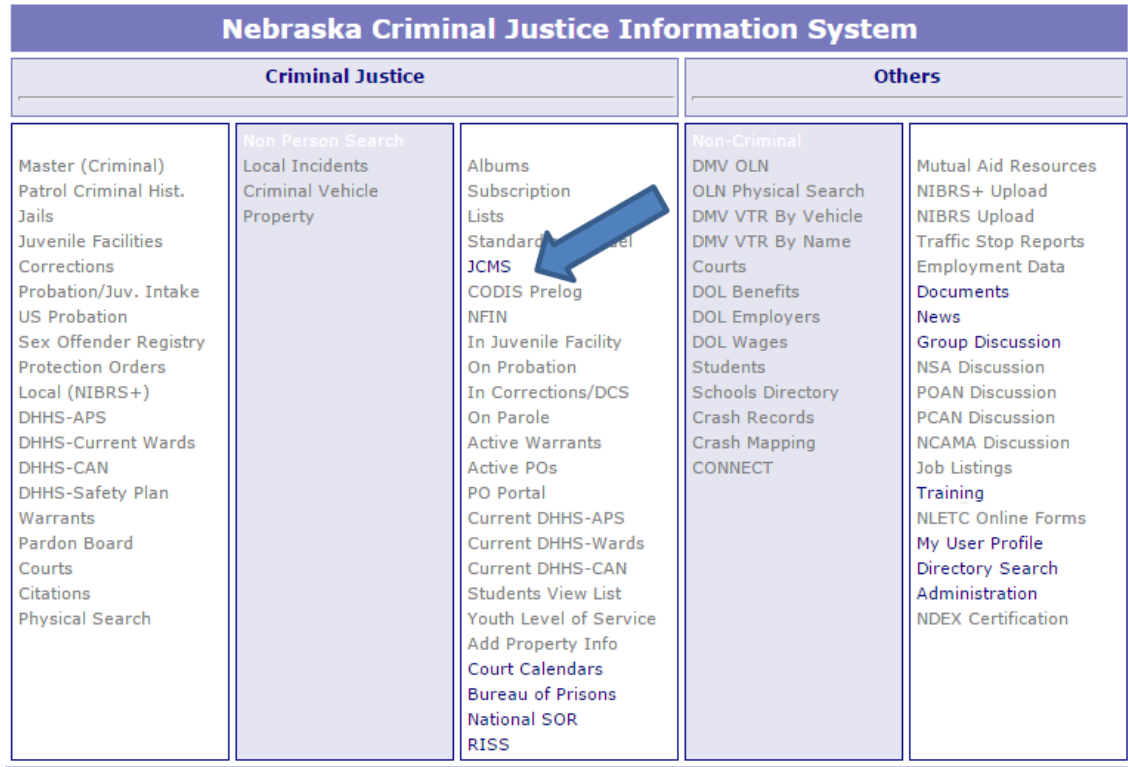

#### Home Page

• First, visit the support tab for explanations on all of the JDCMS features.

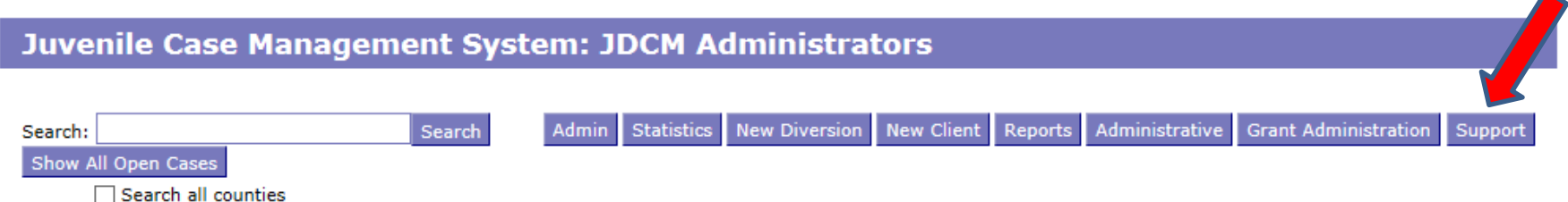

#### New Referral

- Search to see if juvenile has already participated in diversion in another county.
	- \*\*very important to keep cases updated in the system in order for this searching capability to be most effective. If a juvenile completed diversion 4 months ago in a different county and we cannot see that in JDCMS, they might enroll in your program when they actually might not have been referred had the county attorney known.
	- If juvenile is doing diversion a subsequent time, add them again. Do not change the date information in current client details.
	- If a second charge gets diverted while still in diversion and the current case plan gets modified as a result, the subsequent charge can be added to the current case.

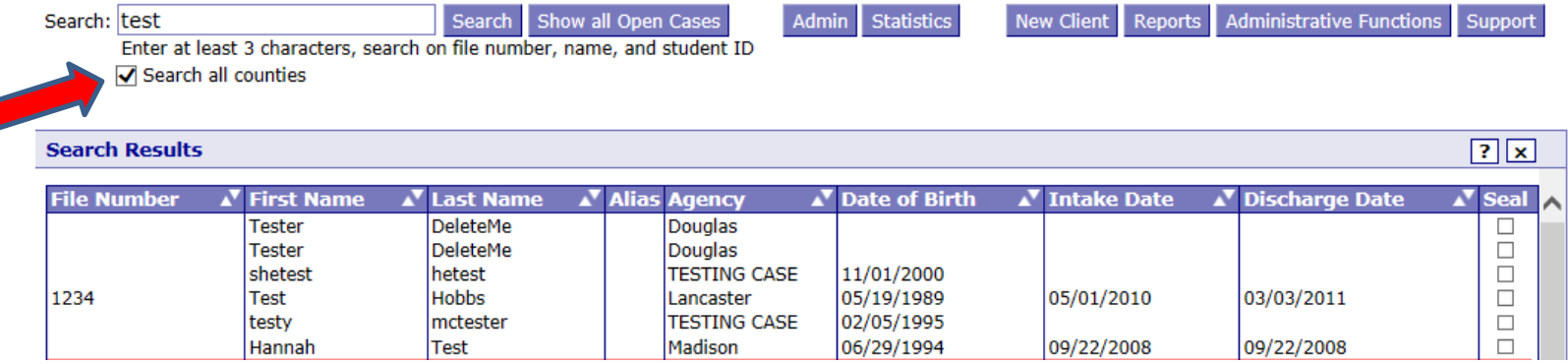

## New Referral: Truancy

#### • \*\*\*NEW TRUANCY RULES\*\*\*

- If the referral is for a truancy from school related issue ONLY, the case will be entered into the truancy screen only.
	- Truancy cases should NOT be entered into the diversion screen with a truancy charge.
- If the referral is for both a law violation and truancy, the case will be entered into the diversion screen only.
	- The law violation and truancy can both be entered in the charges tab.
- Truancy Case Types:
	- Monitor only Program is monitoring attendance (but is not intervening) and the case is not under review by the County Attorney for filing.
	- Truancy intervention Program has begun to take steps to intervene with the juvenile or the family at the request of the school or parent.
	- Truancy diversion The case is under County Attorney review for filing and has been referred to diversion. The County Attorney has filed a truancy petition or will file one if the youth does not complete the truancy intervention.
	- \*\*Truancy Cases referred to the diversion program by the County Attorney should choose "truancy diversion" as the case type. $*$

#### Entering a new truancy case

• When you are ready to add a truancy client, click "New Client" button.

Juvenile Case Management System: JDCM Administrators

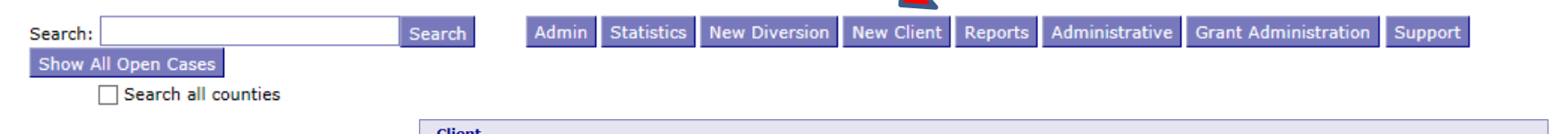

- After entering the client demographic information, click Save.
- Then click "Select Case" and choose "Truancy." Click "Add Case" button.
- The "School Based Programs" folder will appear with a "Truancy" tab. The remaining client information can then be entered.

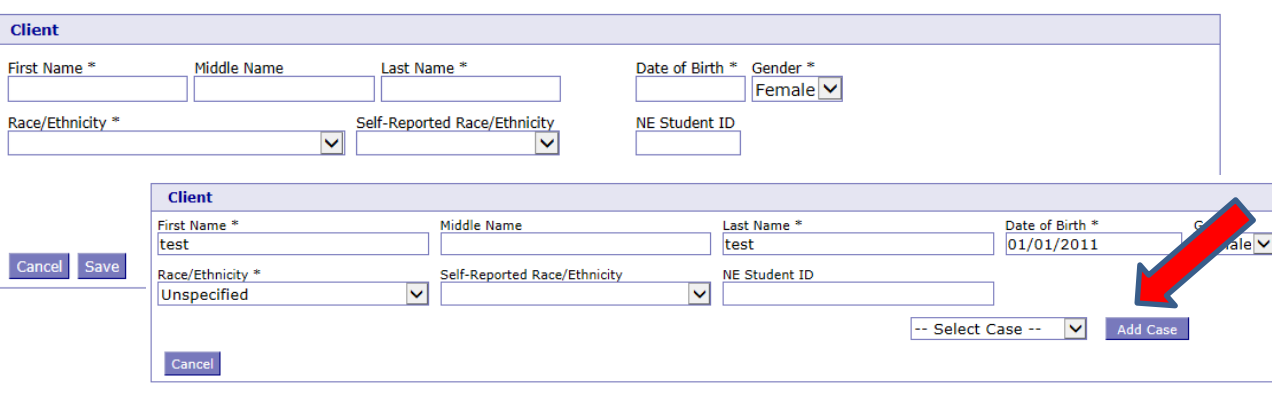

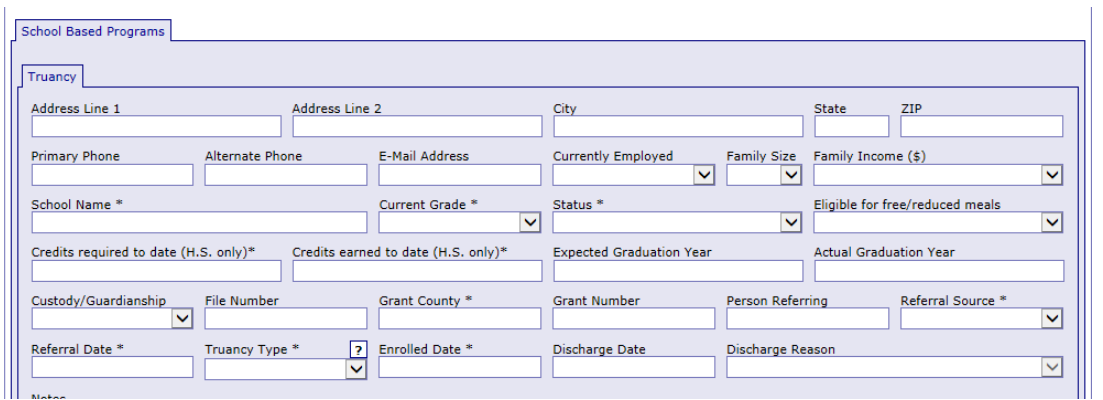

#### Entering a new truancy case: truancy case type

- Once the client details have been entered and a truancy case has been added, the truancy type should be selected.
- If a case progresses from monitor only or intervention to intervention or diversion, an end date and discharge reason of "Case type Changed" should be entered in the current case and a new truancy case should be added by clicking the "Add Case" button. The new truancy type would then be selected on the second truancy case.

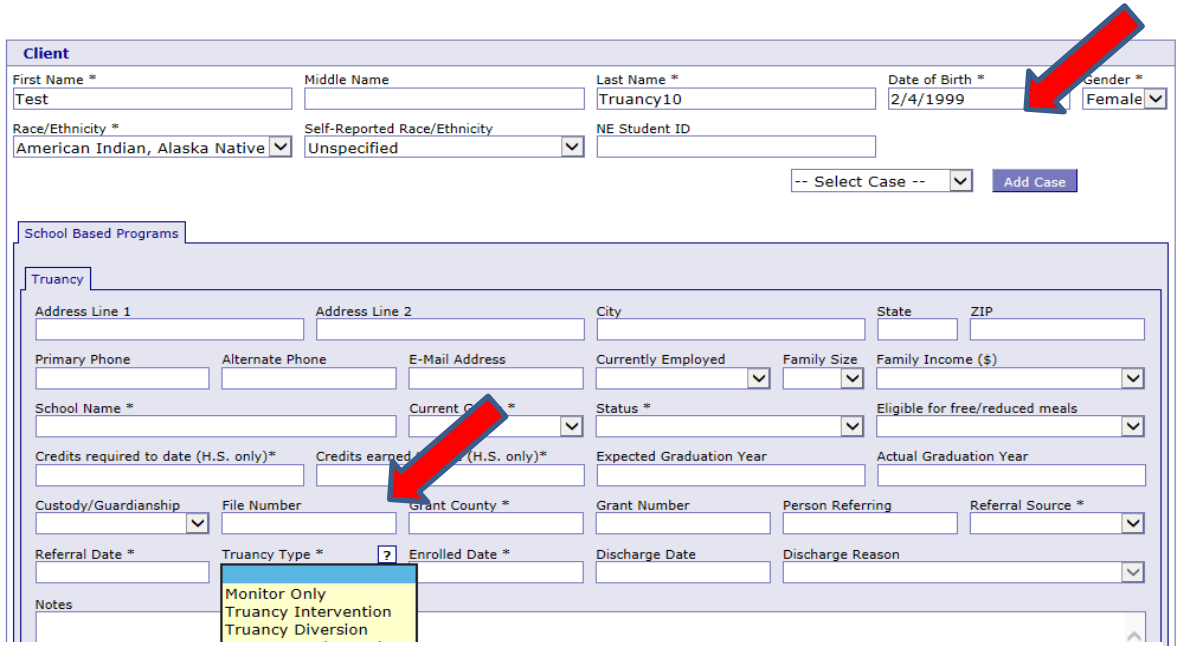

- If a program wants to "monitor" a case after the youth has successfully completed truancy diversion, they should successfully close the current truancy case and add a new truancy case for "Monitor only" by clicking the "Add Case" button.
- \*\*The first open truancy case must have a discharge date and reason before a new truancy case can be added using the "Add Case" button.

#### Entering a new diversion case

• When you are ready to add a client, click "New Diversion" button.

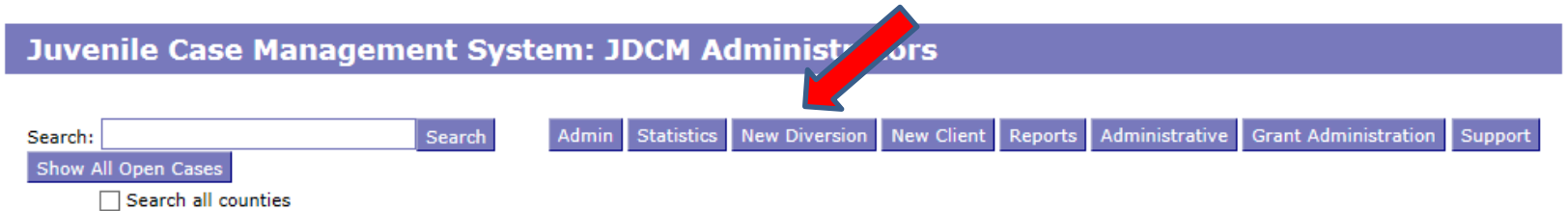

#### Entering a case: Client Details

• After entering the client demographic information, click Save.

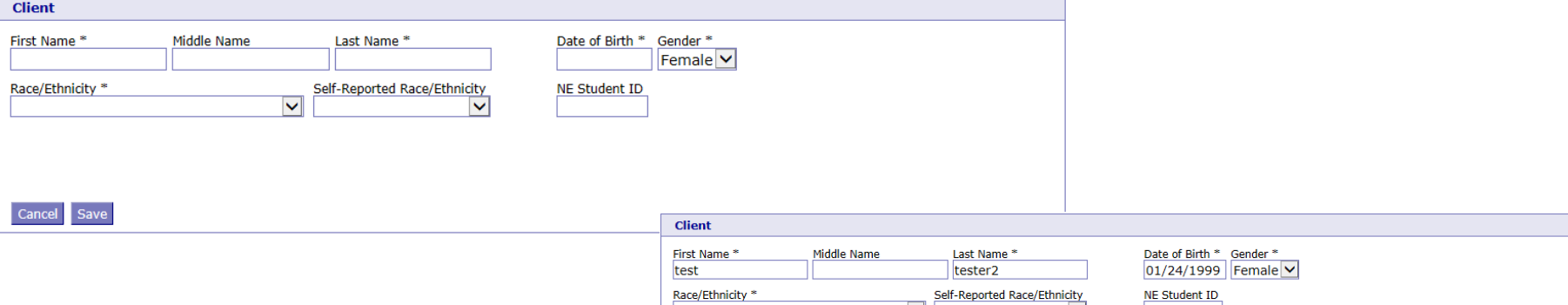

• The "Juvenile Diversion Case Type" folder will appear with a "Diversion" tab. The remaining client information can then be entered.

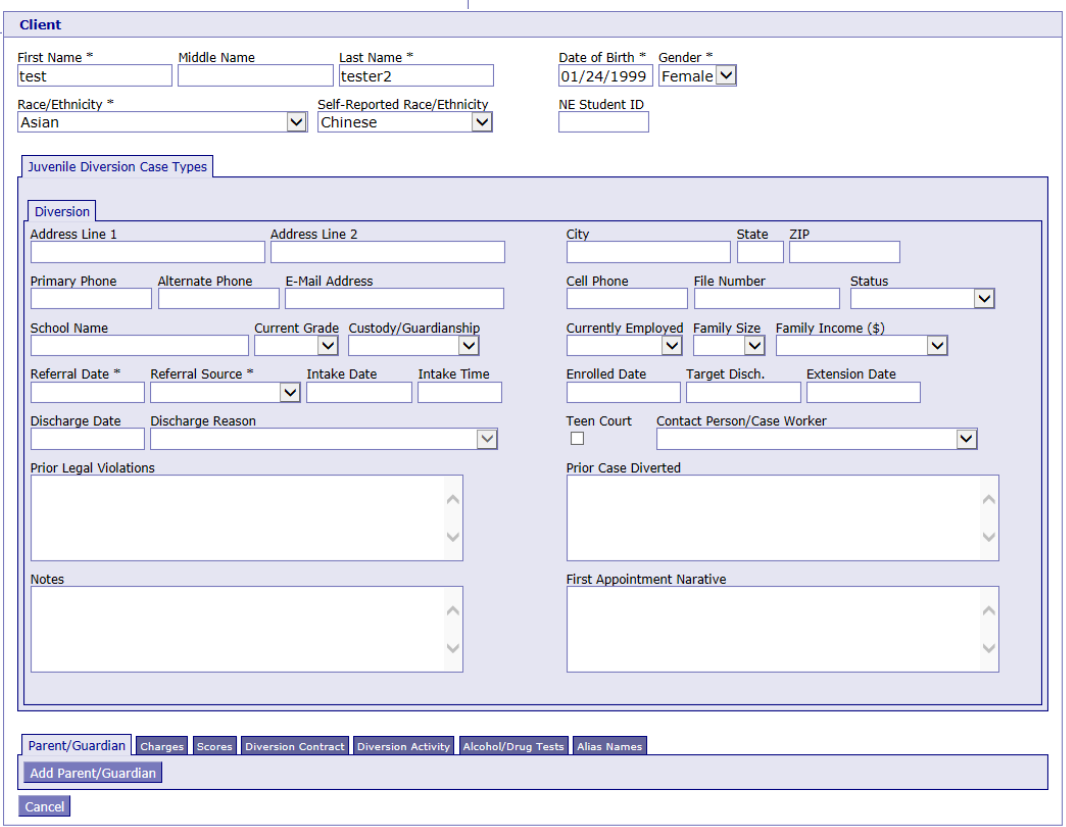

#### Entering a case: Client Details

- Add as many client details as you have
	- $-$  The items with  $*$  are required.
	- Although enrolled date does not have an \*, it is required for those that do enroll.
	- If a youth is "referred" to you for diversion and they do not participate, you would enter the referred date and the discharge date (the date they decided to not participate) and the discharge reason.
	- **To close out a case you will always need a discharge date and reason**. All kids referred to diversion, regardless if they participate or opt for court, will need to be entered.

## Entering a case: Tabs

• After you have client details saved, you can continue to the tabs that the bottom of the screen.

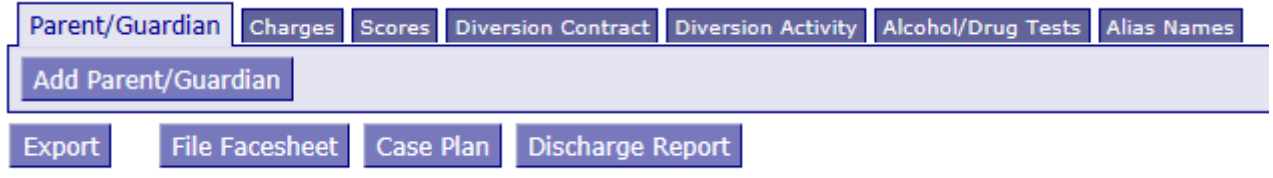

## Charges Tab

- Add the charge for which the youth is being referred by clicking "add charge" button. Enter offense date, followed by the charge in the "Statute" field.
	- Search by statute number or offense name. Ex: search "28-441" or "Possess drug"
	- State statutes and city ordinance laws are both included in the "Statute" box.
	- The corresponding NCIC "Charge" will auto-populate. (Please contact helpdesk if that does not happen).
- Continue to add charges if there are multiple.

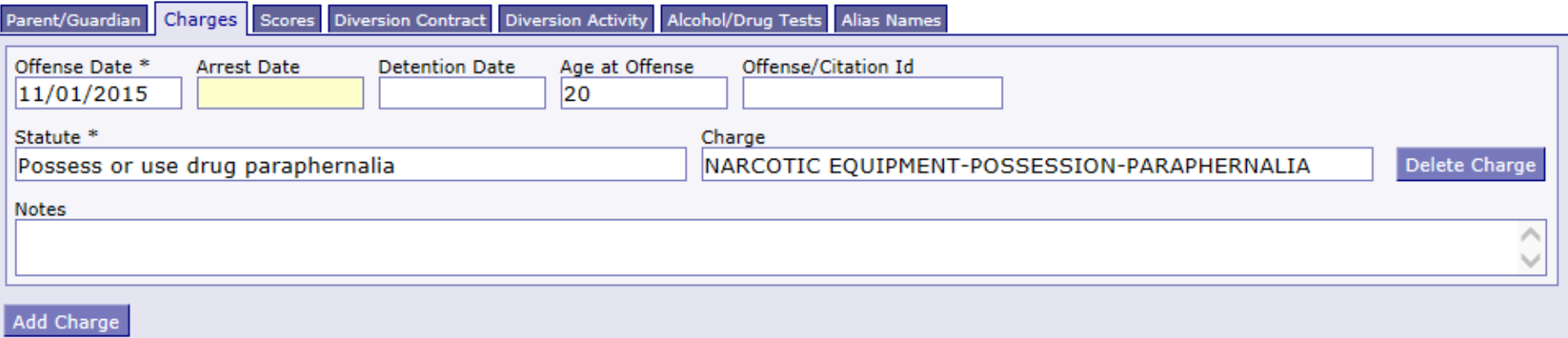

#### Scores Tab

- This tab is where you will record the score to the Nebraska Youth Screen, YLS, or any other screening or assessment tool given to the youth.
- If a tool you are using is not listed, please let me know and we will get it added.

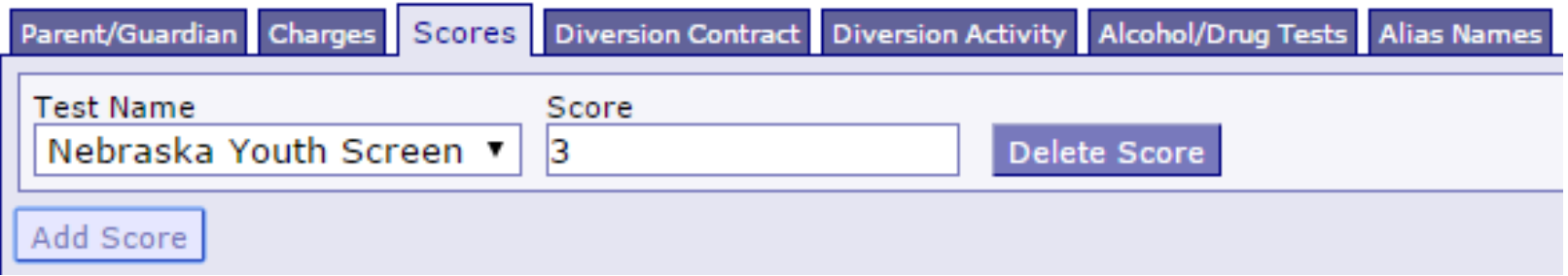

#### Diversion Contract Tab

- Enter what the required diversion activities are by adding a set of objectives or single objectives.
	- Instead of adding individual objectives each time, you have the ability to create a "set" of objectives under the "Administrative Functions" button that you can populate and edit (add to/delete) for each case. The support tab and the Creating a Case Plan Template will give you more information on how to do this.
	- When the participant has completed a requirement, you can go back in and check the box that says completed and the date. Also, if there is a diversion fee associated with your program, you will enter that here as an objective.

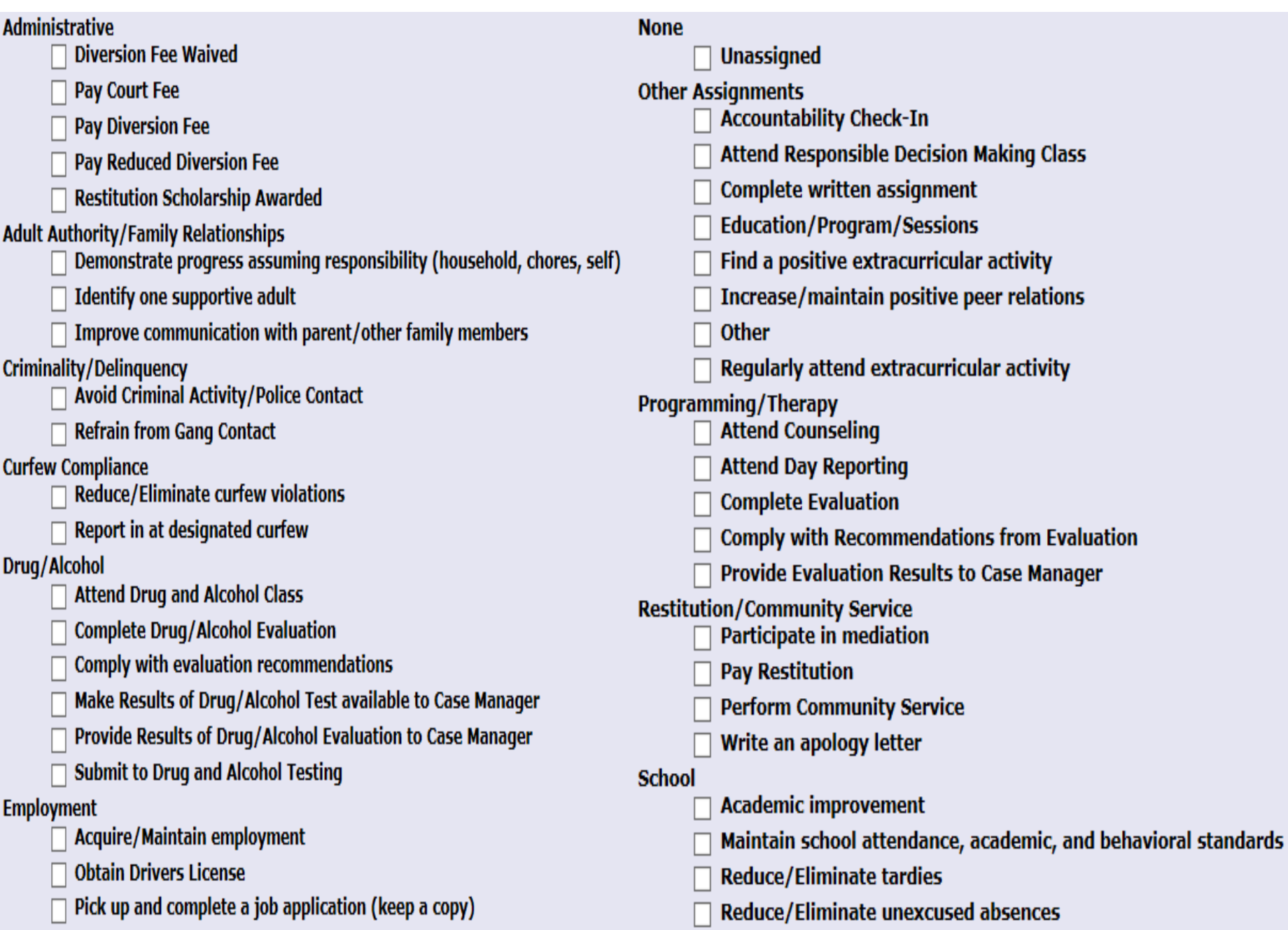

#### Diversion Activity Tab

- After you have entered objectives in the diversion contract tab, you can track the activities for each objective in this tab.
- You can also choose "unassigned" and keep track of notes, phone calls, appointments, etc.
- Activity reports can be downloaded from this tab.

# Alcohol/Drug Tests

- If you give youth drug/alcohol tests, you can record them here.
	- First you need to set up which type of tests you will use under the "Administrative Functions" button.
- You can run reports on the drug tests you administered on one client from the alcohol/drug tests tab on that client, or you can run a report on all tests administered under the "reports" button at the top.

#### Alias Names

- This is the tab where you will enter any known alias names.
	- If there is an alias name listed, it will show up in the search results with a check mark. If the alias name matches your search but not the first or last name, it was also show up in search results.

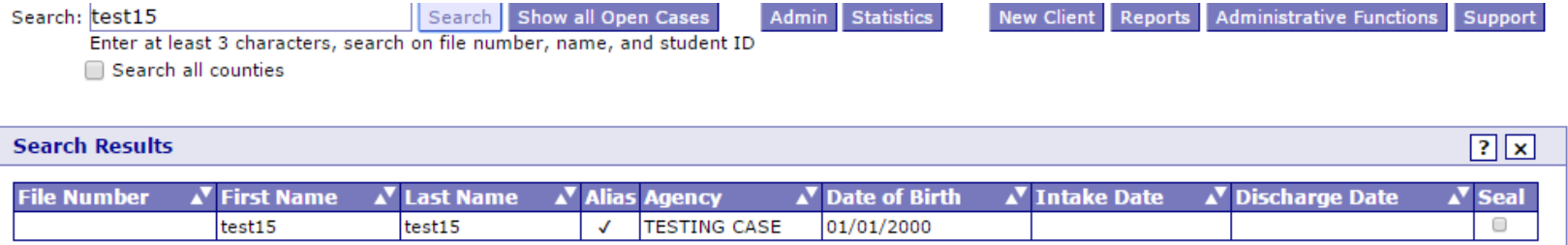

#### Closing out a case

- **To close out a case you will always need a discharge date and reason**. All kids referred to diversion, regardless if they participate or opt for court, will need to be entered.
	- Must enter discharge date before you can access discharge reasons.
	- If you do not enter a discharge date and reason at the conclusion of the case, your data will show a lot of open cases and a low success rate.

# Closing out a case

- After entering discharge date, choose discharge reason from the list below:
	- Successful completion = juvenile discharged from diversion, no further legal action
	- Unsuccessful completion = juvenile failed to comply with program conditions; OR juvenile had new law violation
	- Did not participate = youth/parent refused diversion; diversion program declined admission; withdrew youth's referral; other

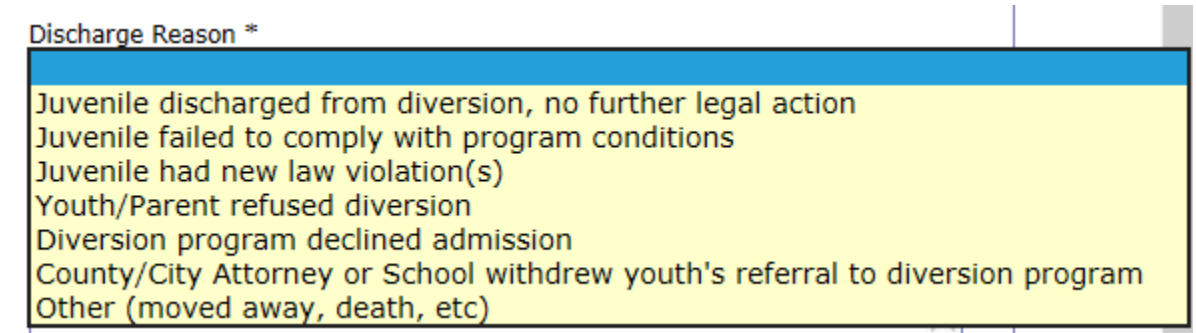

#### Documents

- You can generate a file face sheet, diversion contract/ case plan, and other reports from the system.
	- Printouts specific to a case are at the bottom of the client details screens; reports specific to entire county are in the reports tab
- If you create a diversion set of objectives, you can create your entire diversion contract that will populate each time.
	- See Creating a Case Plan Template resource for step by step process on creating this.
- You can download the information into Excel for many purposes, including using for mail merge for form letters, making pivot tables, etc.

#### Reports

- Premade reports are available by clicking the reports button.
- Custom reports can be created by selecting 'All Cases by Date' and copying the records into Excel or other report generating software.
	- –All cases by Date report are by referral date

Please select the report you want to  $\vert x \vert$ download:

**Currently Open Cases Find Duplicate Intakes** Names and Dates for All Cases by Date All Cases by Date Demographic Details by Date Drug/Alcohol Tests by Test Date Diversion Activity Report by Date Demographic Report by Date **NCC Report** 

Download Report Builder Excel Addor

- An Excel Add-on is available to assist with data downloading and pivot table creation.
- \*\*\*Verify data for accuracy and data quality by thoroughly reviewing the NCC Report

#### Annual Data Reporting

- All juvenile data is statutorily required to be reported to the Crime Commission by January 30<sup>th</sup> of each year.
	- Neb. Rev. Stat. §43-260.07.
- To do that, you enter all of your cases into JDCMS and then run the NCC Activity Report in the "Reports" button. This will allow you to download the report and double check your entries for accuracy. Once you have reviewed your data for accuracy, click the "Submit Report" button under NCC Report.

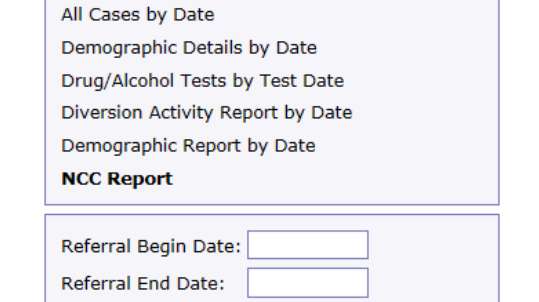

Please select the report you want to

Names and Dates for All Cases by Date

download:

**Currently Open Cases Find Duplicate Intakes**   $\vert x \vert$ 

**Submit Report** 

Download Report Builder Excel Addon

• A pop-up window will appear where you will certify data or indicate no diversion referrals during reporting year.

This juvenile diversion data is being submitted on behalf of the county attorney or city attorney to the Director of Juvenile Diversion Programs pursuant to Nebraska Revised Statute §43-260.07. This submittal does NOT satisfy quarterly reporting requirements for Community-based Aid subgrantees.

 $\bigcirc$  By submitting this data, I certify that I have reviewed the NCC Report and have verified the accuracy of the data, including dates of birth, enrollment dates, discharge dates, discharge reasons, and charges.

 $\circlearrowright$  I certify that my county does have a juvenile diversion program, but there were no referrals during the reporting calendar year.

Submit Report Cancel

\*\*\*\* This is a different reporting requirement than the quarterly reporting procedure for Community-Based Aid\*\*\*\*

# Technical Issues??

- System updates happen on Thursday nights. If system is not working properly, delete browsing history on Friday or Monday.
- Internet options  $\rightarrow$  browsing history  $\rightarrow$  delete...  $\rightarrow$ uncheck first box (preserve favorites website data), check next two boxes (temporary internet files and website files; cookies and website data)  $\rightarrow$  Delete

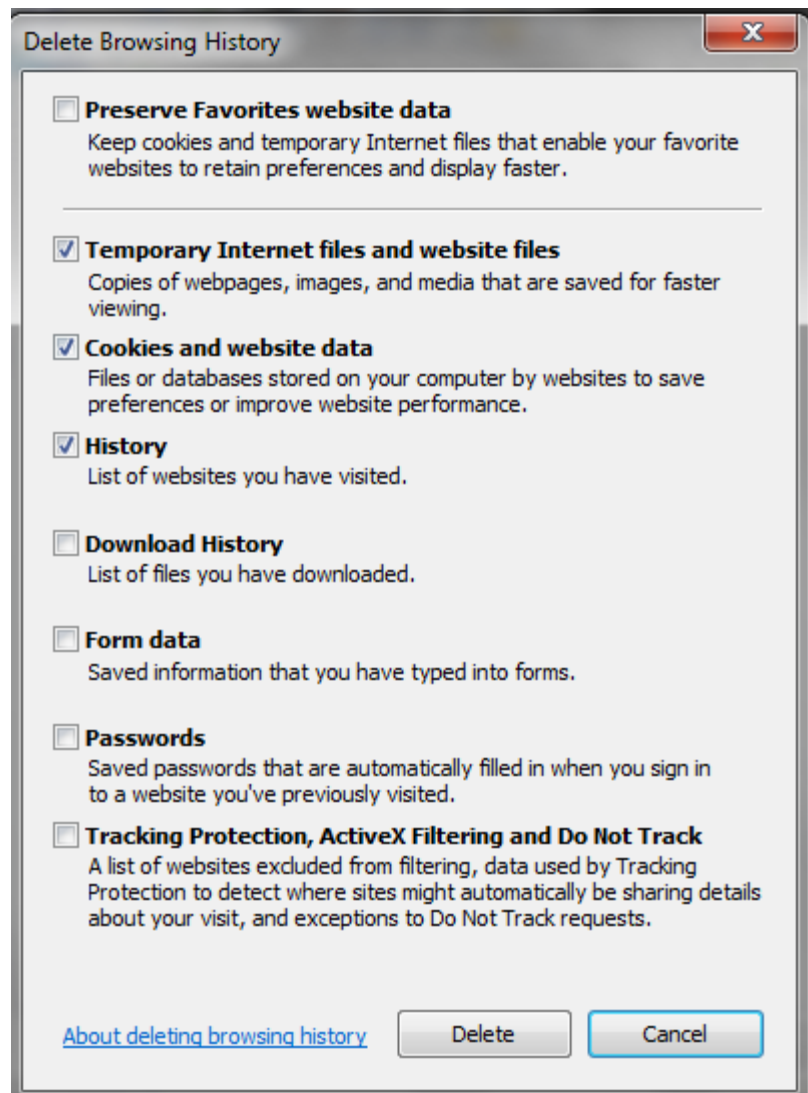

## Most important take away: Don't Forget to include…

- Demographic information on client details page
	- Referral date
	- Enrolled date (if enrolling)
	- Discharge date for those that have completed AND those that did not enroll.
- Discharge reason once there is a discharge date:
	- Successful = completed, no further legal action
	- Unsuccessful = failed to comply; new law violation
	- Did not participate = diversion program declined admission; youth/parent refused; referring attorney withdrew referral; moved, deceased, etc.
- **Charges**
- Diversion requirements (objectives in the diversion contract tab)
- Screening and assessment scores
- VERIFY THE ACCURACY OF YOUR OWN DATA!!

For policy issues, certificate, or log-in questions, contact Amy Hoffman, Director of Juvenile Diversion Programs [Amy.hoffman@nebraska.gov](mailto:Amy.hoffman@nebraska.gov); (402) 471-3846

For technology problems,

email [NCC.JCMSHelpDesk@nebraska.gov](mailto:NCC.JCMSHelpDesk@nebraska.gov)

or contact UNO JDCMS helpdesk at

(402) 554-6042

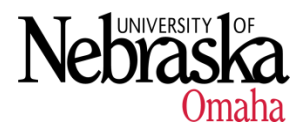